## **TURNITIN MANUAL FOR FINAL YEAR STUDENTS FACULTY OF CIVIL ENGINEERING AND BUILT ENVIRONMENT (FKAAB)**

**1.** Go to [https://www.turnitin.com/.](https://www.turnitin.com/) Log in if you already have an account. If not, create TURNITIN account using your UTHM siswa email. Go to **New User? Click here.**

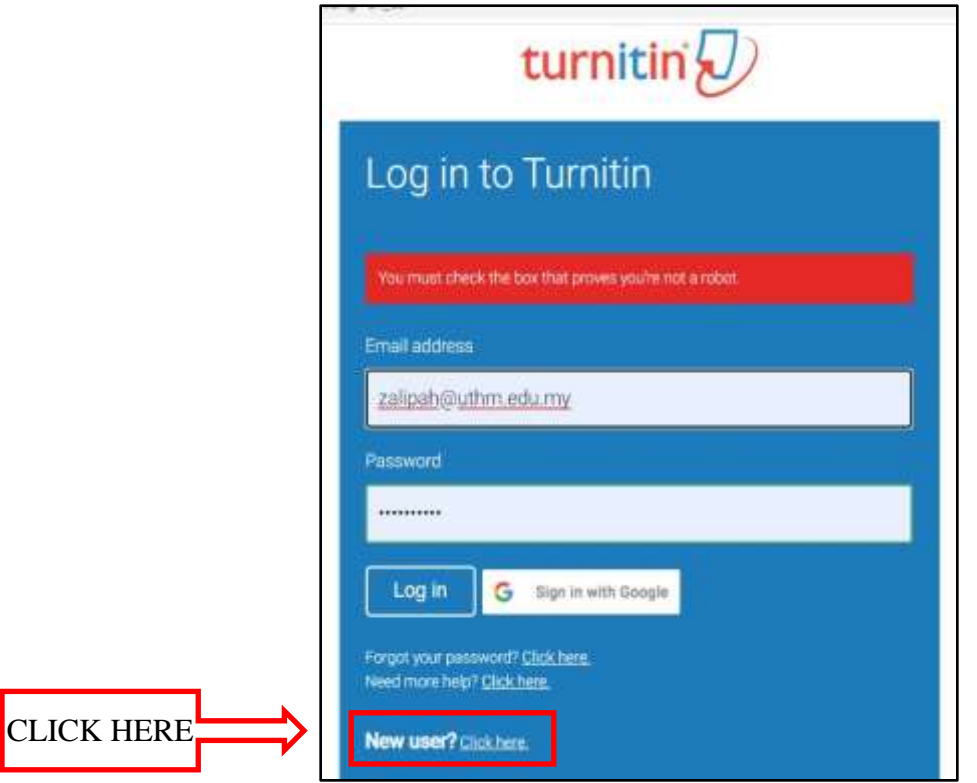

**2.** Create user profile. Click **STUDENT.**

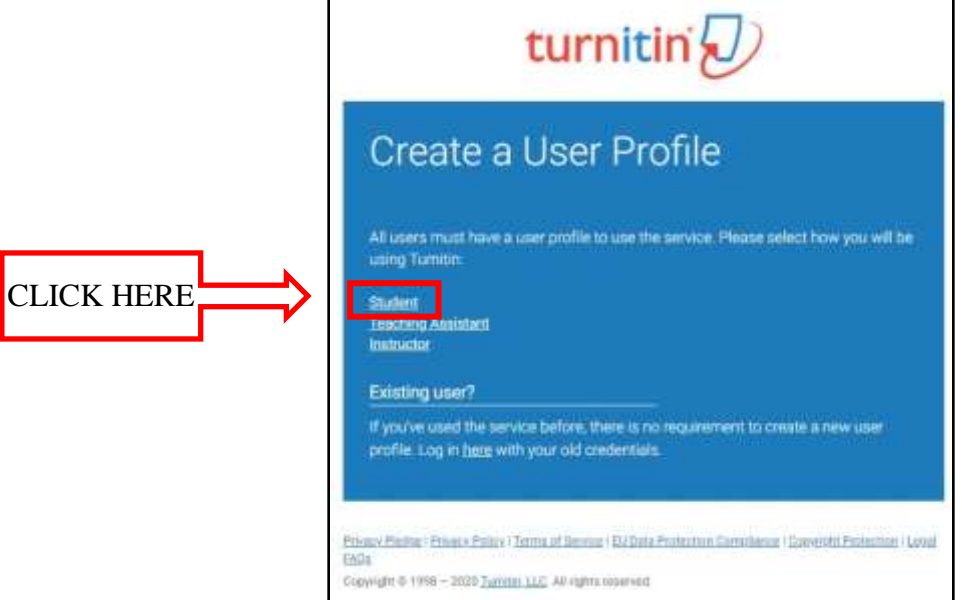

3. Create a new student profile. Key in all the personal details.

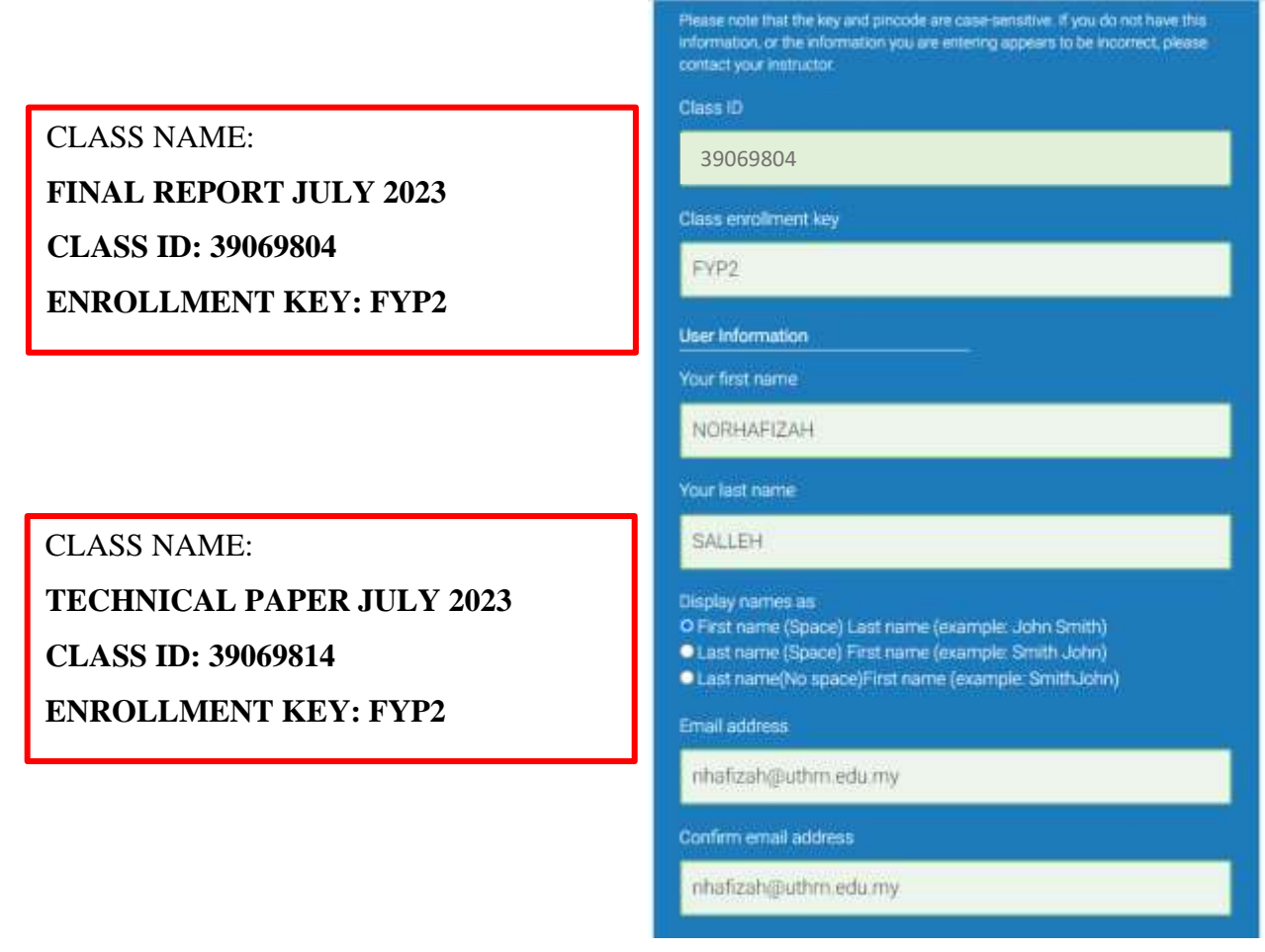

4. Already have an Turnitin account? Login using email address & password.

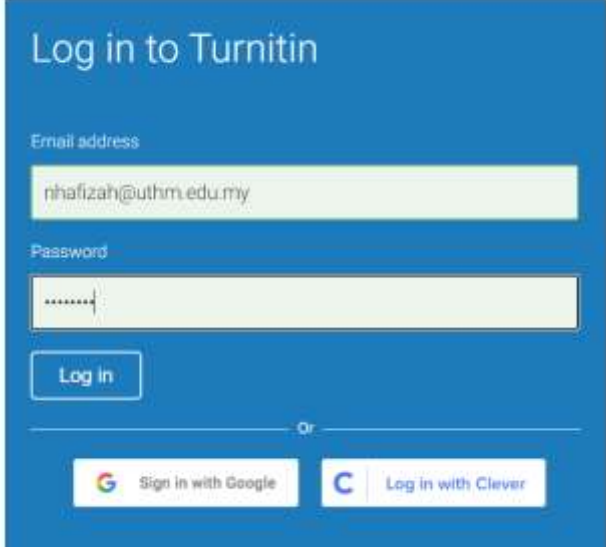

5. To enroll in classes created by Instructor. Click **enroll in a class**.

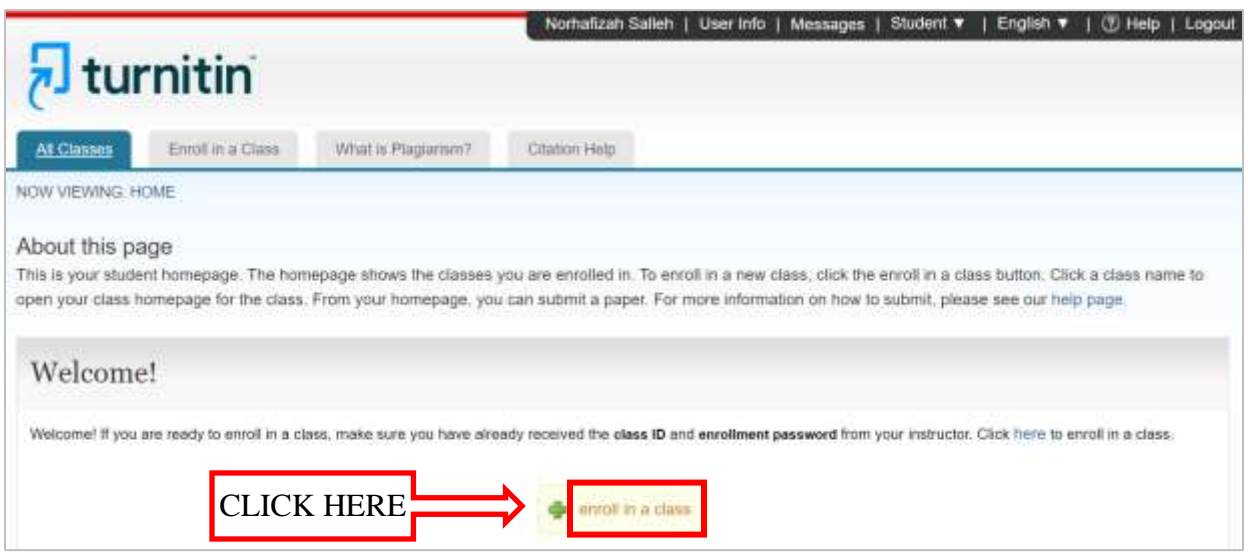

6. Key in **Class ID** and **Enrollment key** (refer Table 1) based on the **Final Year Project Research Field (Class Name)**.

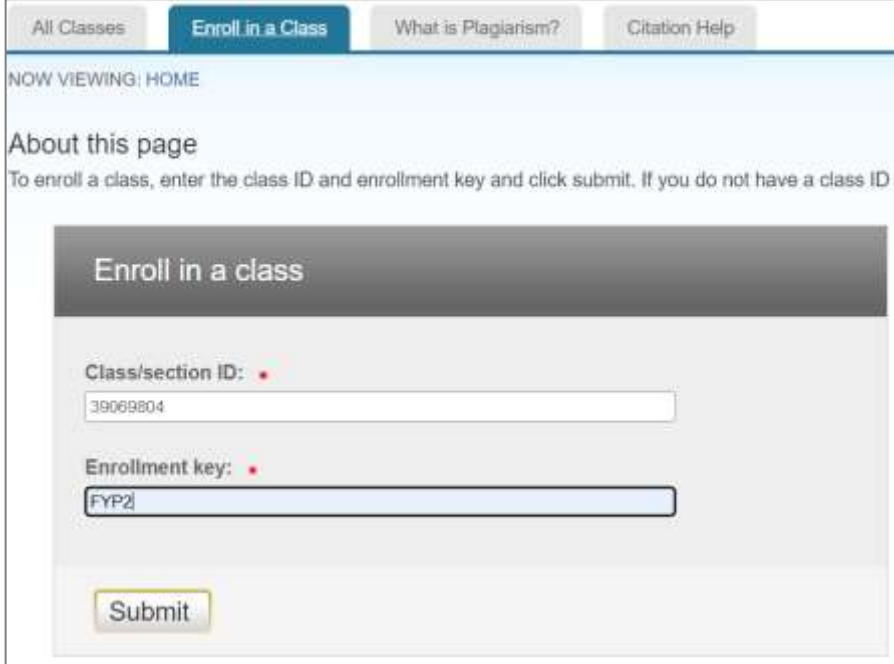

Table 1: Class ID and enrollment key

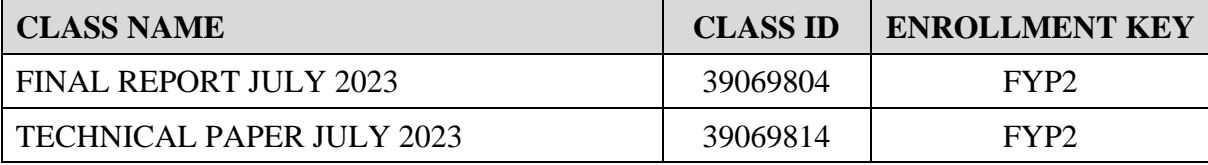

7. In TURNITIN student page view. Click **Class Name** to submit report.

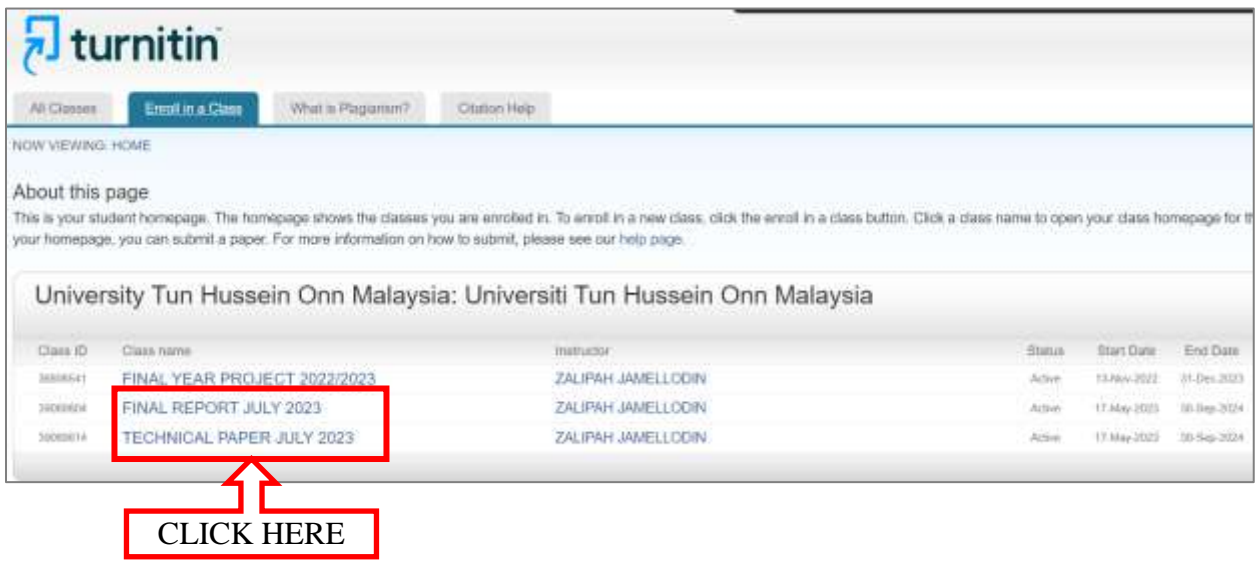

8. In TURNITIN student page view, click **SUBMIT** to submit Final Year Project 2 report.

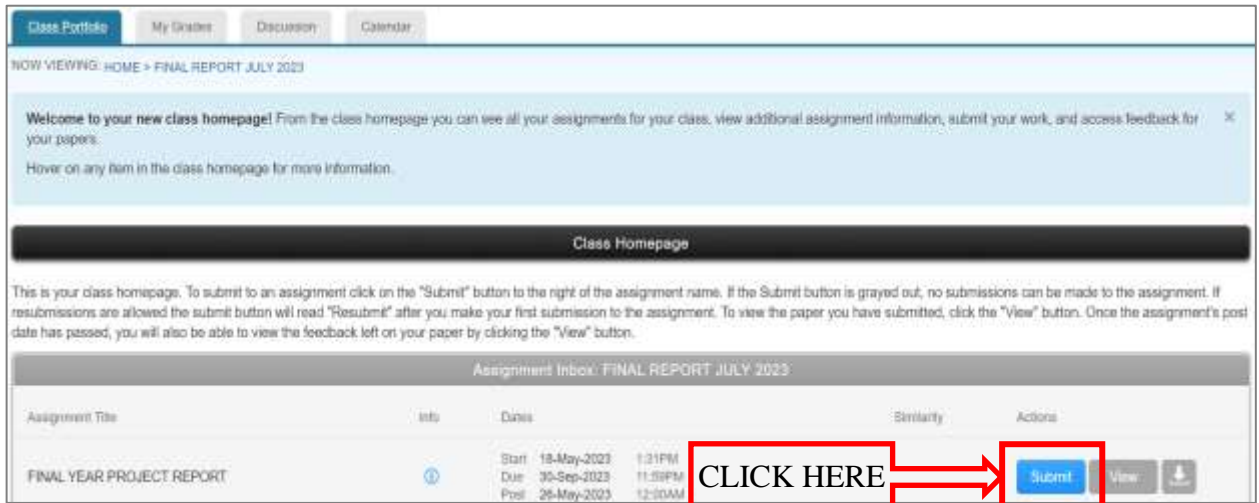

9. Fill in all the needed details. Then upload File. Click **UPLOAD**.

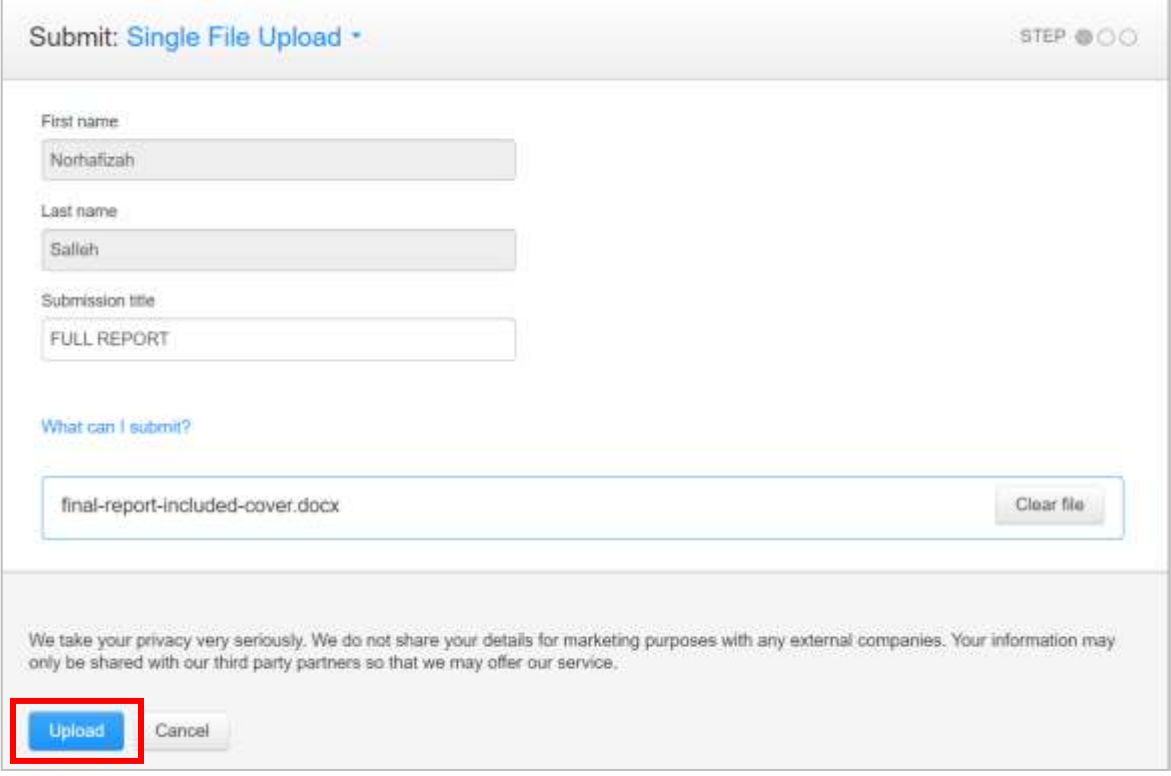

10. Once the uploaded process completed, click **CONFIRM.**

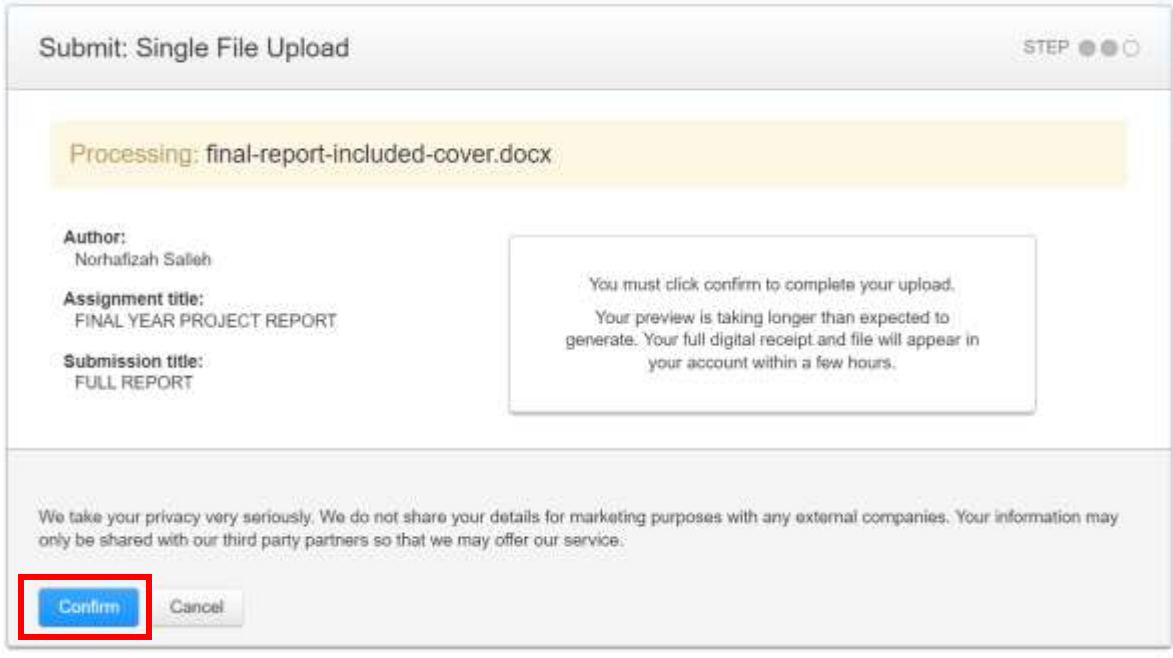

11. After the submission file is completed, click **RETURN TO ASSIGNMENT LIST**.

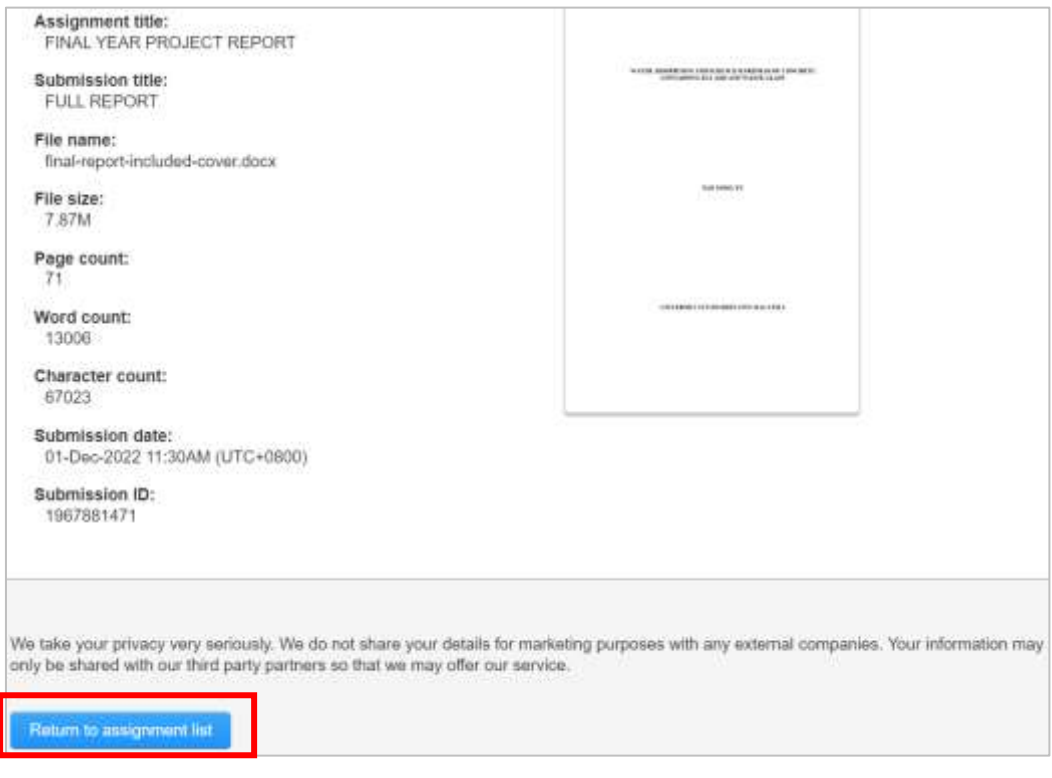

## 12. Click the **SIMILARTY INDEX** to view the similarity report

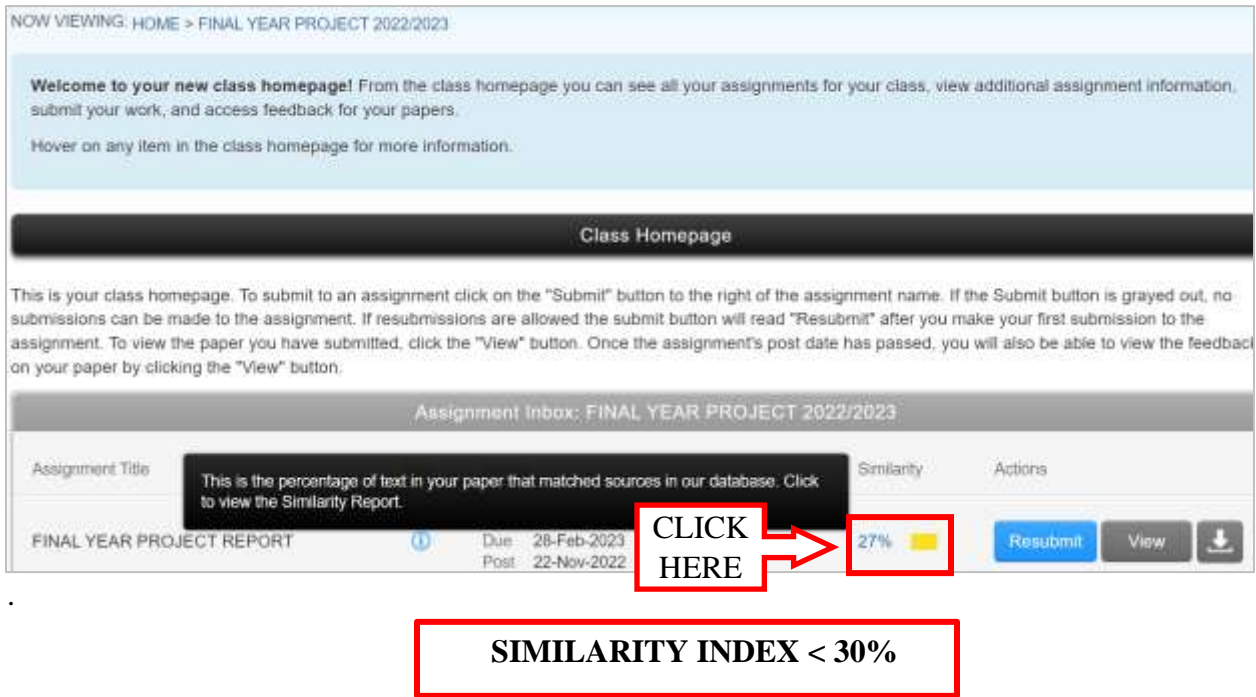

13. In Similarity report view. Click  $\vee$  (**Download**) to download the report.

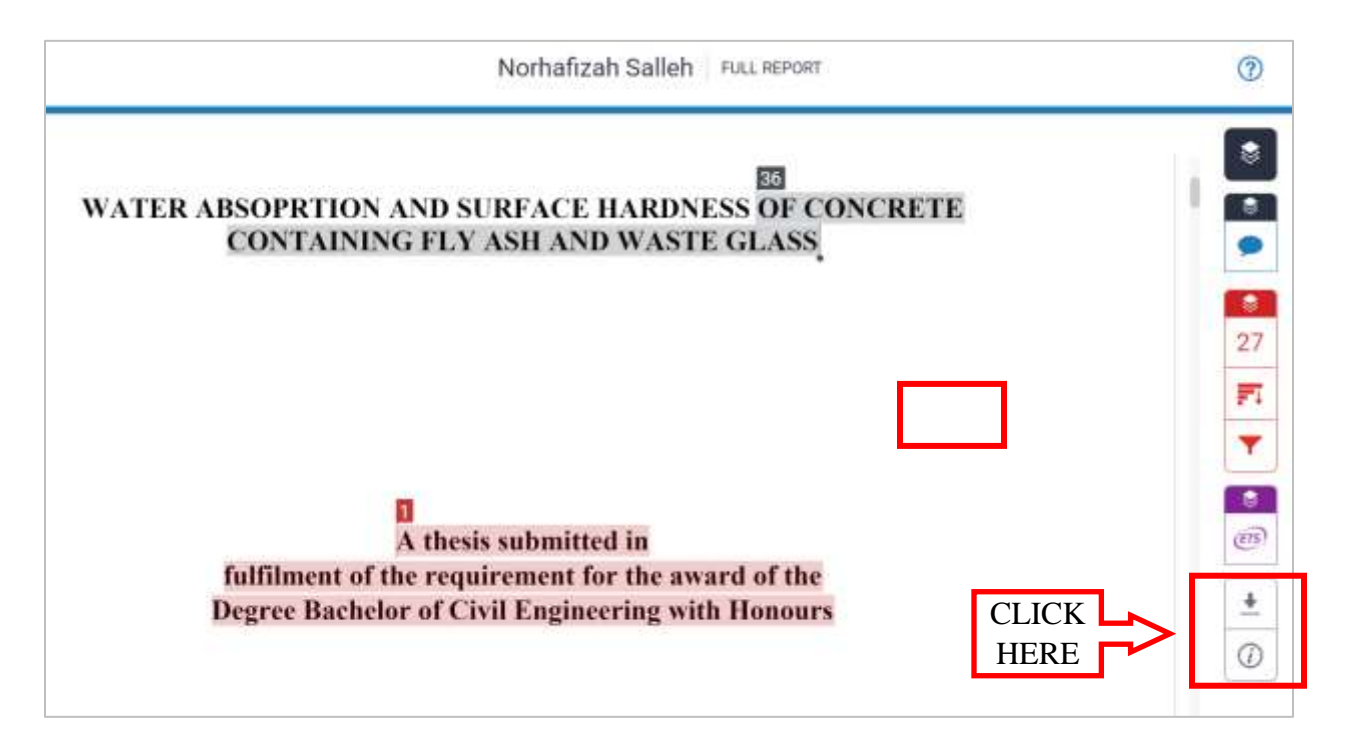

14. Click  $\underline{\mathbf{\nabla}}$  (**Current View**) to download the report in pdf format.

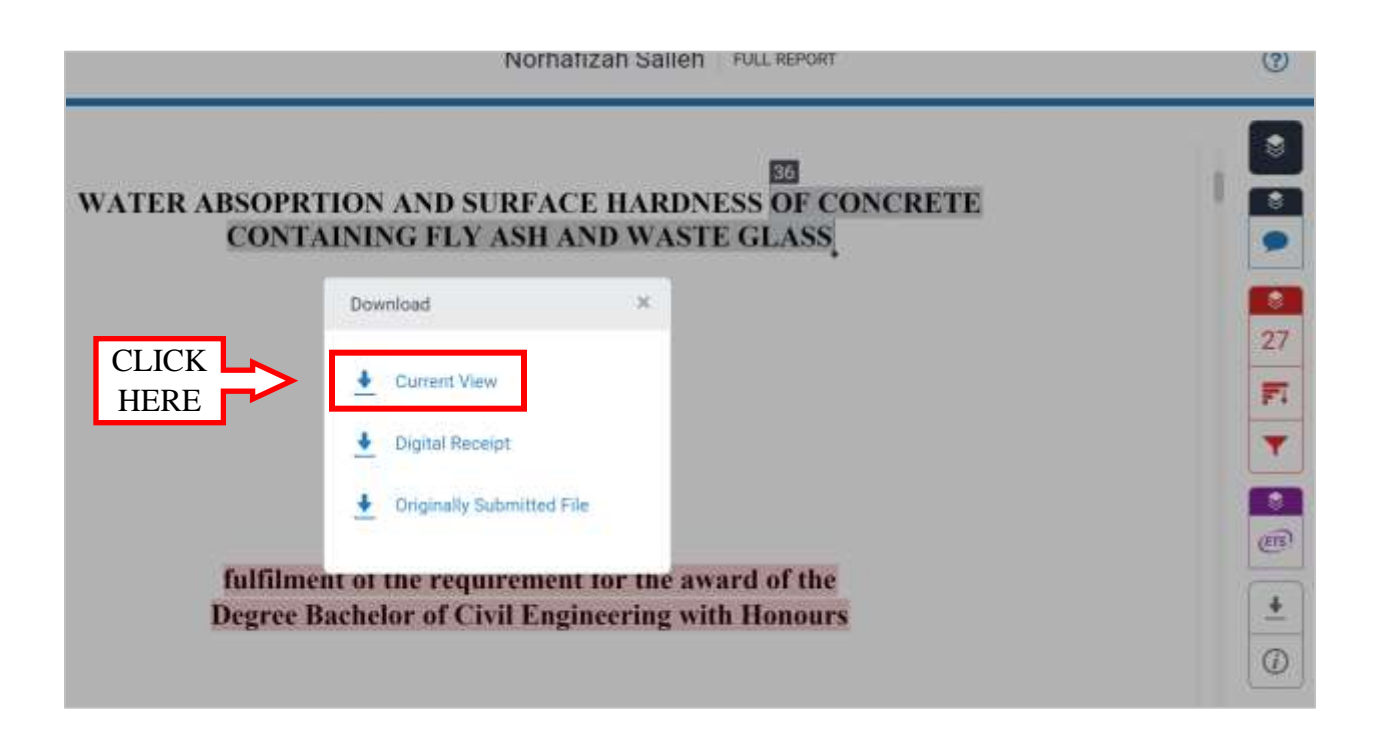

15. **Download or Print** Similarity Report with the matched sources. Similarity Index with the detail matched sources in the downloaded file at the last page.

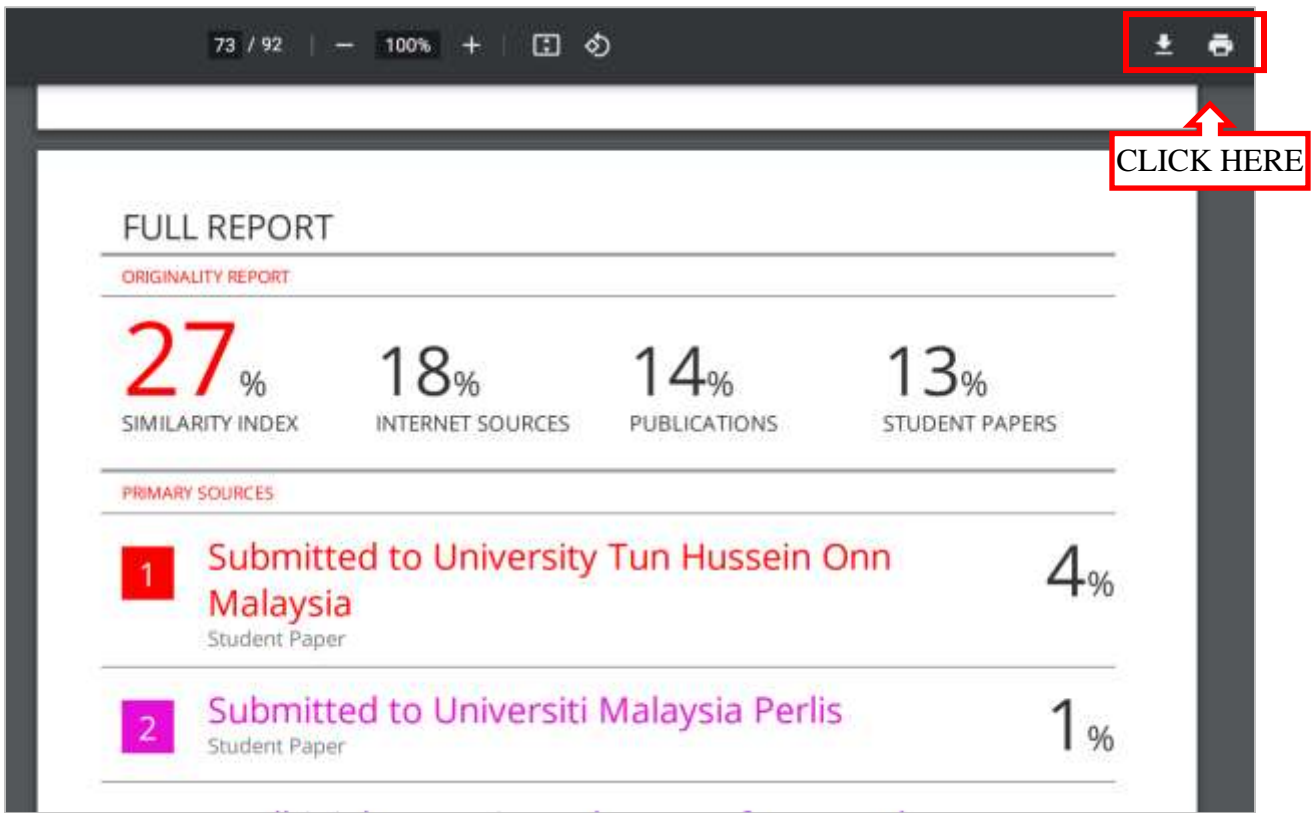

*Prepared by; Zalipah Jamellodin FKAAB 18 May, 2023*